# :Kuchn:a

# [ ZAMÓWIENIE POSIŁKÓW ] **[ KROK PO KROKU ]**

- W przypadku rejestracji **więcej niż jednego użytkownika**, prosimy o rejestrację tylko **raz**. Każde kolejne dziecko można dodać po zalogowaniu, u góry strony używając przycisku "Dodaj dziecko"
- Obowiązujący **cennik** i **gramatury dań** są dostępne po zalogowaniu, w zakładce "zamów/odwołaj posiłek".

[https://ikuchnia.com.pl/panel/sp25\\_gr](https://ikuchnia.com.pl/panel/sp25_gr)

## [ REJESTRACJA ]

[ ZAMAWIANIE ]

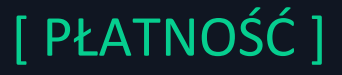

#### [ WAŻNE INFORMACJE ]

### **Rejestracja jest niezbędna do złożenia zamówienia oraz przeprowadzenia płatności.**

Wybierz posiłki z listy.<br>Wybór posiłki z listy.<br>Wybór posiłku zaakceptuj i zatwierdź przyciskiem **"Zapisz" 4**

Pod poniższym linkiem znajduje się formularz rejestracyjny:

Zaloguj się do serwisu **iKuchnia** korzystając z linku  $\begin{pmatrix} 1 \end{pmatrix}$ **3**

Wybierz zakładkę **"Zamów posiłek" 2**

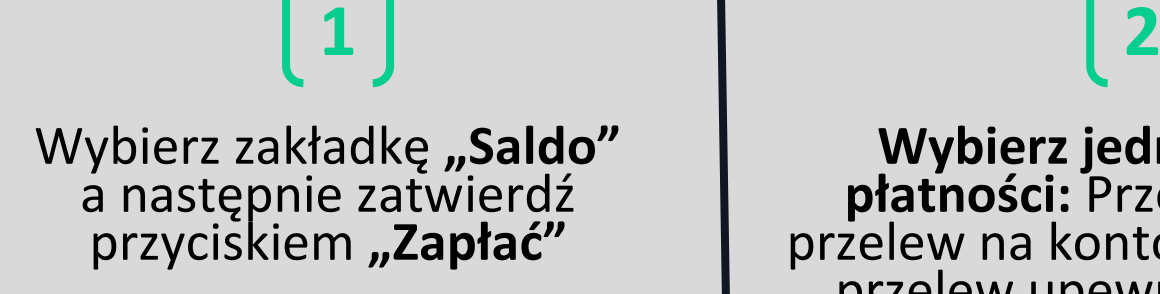

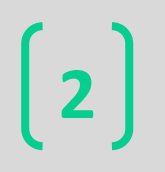

**Wybierz jedną z form płatności:** Przelew24 lub przelew na konto. Wybierając przelew upewnij się, że w tytule znajduje numer ID z systemu.

ikuchnia

#### Smacznego i do zobaczenia!